## **ACCESO A LOS RECURSOS DIGITALES DE ANAYA**

## **ALUMNOS DE 1º A 4º**

La primera vez que se accede es necesario registrarse, creando para ello un usuario y una contraseña. Así mismo, se puede establecer una dirección de correo electrónico (este paso es opcional, aunque muy recomendable) para recuperar la contraseña en el caso de que la olvidemos. Como los alumnos no deben tener legalmente correo electrónico, se aconseja que los padres pongan el suyo.

La ruta a seguir es la siguiente:

- 1. Acceso a la página de Anaya: escribir en el buscador "Anaya Educación" o bien introducir la dirección: <http://www.anayaeducacion.es/>
- 2. Hacemos click en la parte inferior derecha donde pone "LA WEB DEL ALUMNADO Y LAS FAMILIAS"

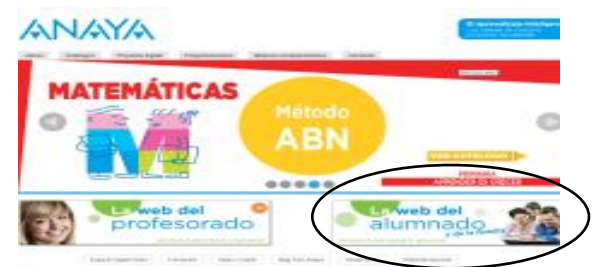

ľ

3. Seguidamente, en la pantalla que se nos abre, debemos picar en nuevo usuario.

Nuevo usuario

- 4. Se abrirá una nueva ventana en la que nos debemos dar de alta como nuevo usuario:
	- a. Generamos nuestro "usuario" utilizando de 8 a 10 caracteres (letras y/o números).

Utilizar de 8 y 10 caracteres (sólo letras y números)

b. Establecemos una la contraseña utilizando para ello de 8 a 10 caracteres (letras y/o números) y la volvemos a repetir.

Utilizar de 8 a 10 caracteres.(sólo letras y números)

c. Si deseamos añadir una cuenta de correo electrónico (**es opcional y recomendable**) para recuperar la contraseña en caso de olvido o error, debemos registrar una cuenta del padre o de la madre.

anados contactar contigo y ayudarte cua<br>cesites. Si eres menor de edad, esto lo t<br>e hacer tu madre, padre o tutor.

d. Seleccionar el recuadro "He leído y acepto las condiciones legales.

 $\Box$  He leido y acepto las condiciones legales.

- e. Finalmente, validamos el registro haciendo click abajo a la derecha en "ENVIAR".
- 5. Se nos abrirá una nueva ventana con el siguiente mensaje .

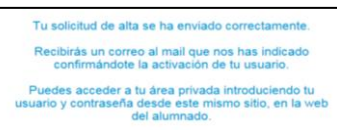

- 6. Volmemos a cargar la página<http://www.anayaeducacion.es/>
- 7. Hacemos click en la parte inferior derecha donde pone "LA WEB DEL ALUMNADO Y LAS FAMILIAS"

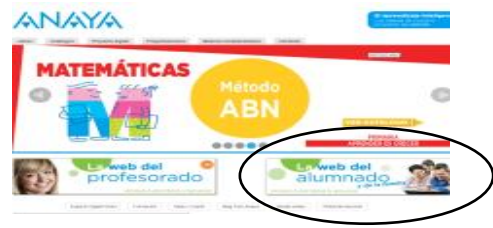

8. Introducimos los datos de usuario y la contraseña.

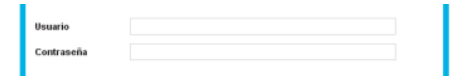

9. Picamos en "Entrar"

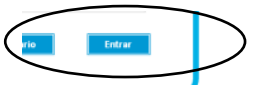

10. Se nos abrirá una nueva ventana. Debemos picar en "Añadir licencia"

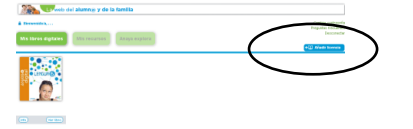

11. Introducimos el código que aparece en la parte interna de la portada del libro de texto de lengua, matemáticas, naturales y sociales. Ojo, los libros de lengua y matemáticas que vienen divididos por trimestres tienen el código en la portada del libro del primer trimestre.

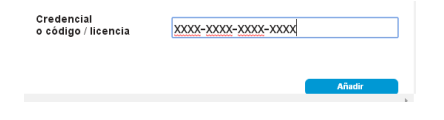

12. Picamos en "Añadir".

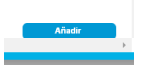

13. Y deben aparecer activados los recursos digitales para cada unidad en "Mis recursos".

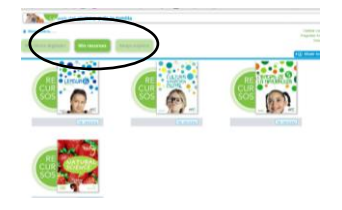

14. Una vez terminado, no olvide cerrar la sesión pinchando en "Desconectar".